## **How to Upload an ICF to a Patient in CREDIT**

These instructions show users how to upload a signed consent form for a specific patient and study.

Step 1: After logging into CREDIT and activating a patient on a study arm, a user can upload the patient's signed ICF so that it is directly connected to that patient and study. From the Patient Data (Photo Page) click on Patient Documents in the mini menu in the bottom left of the screen.

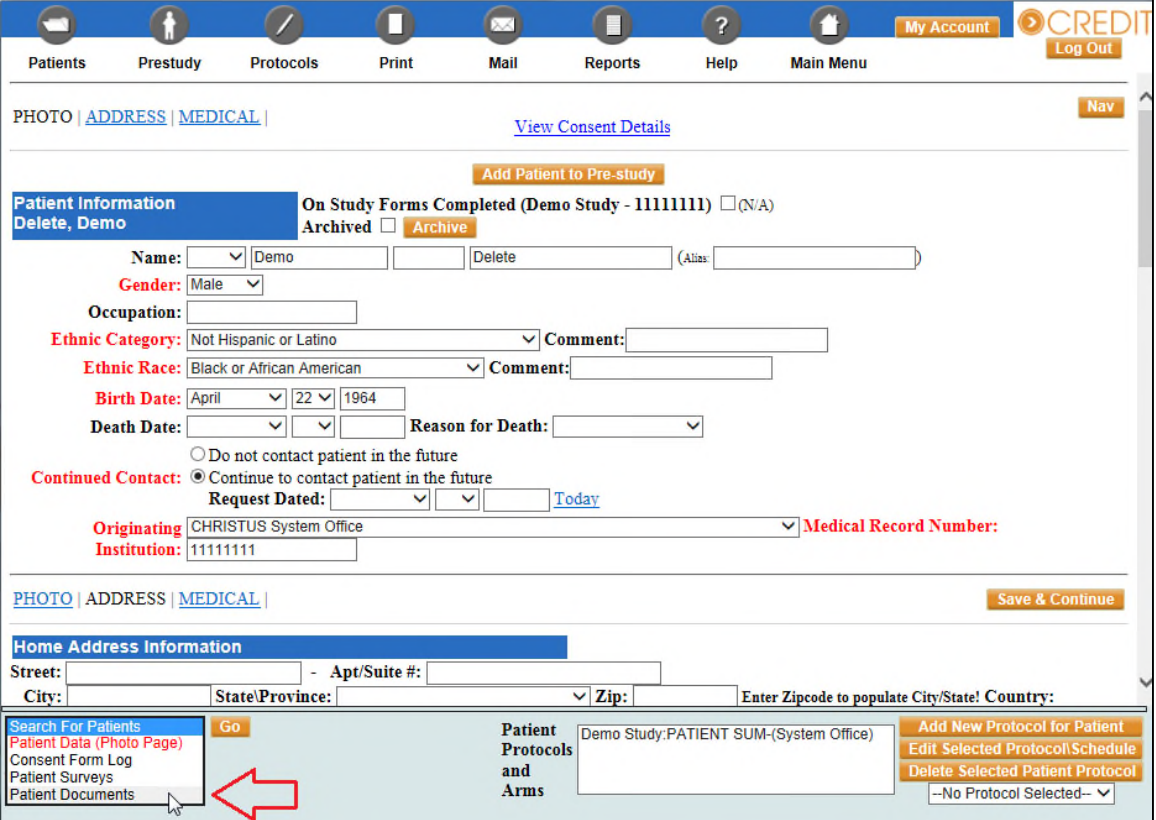

**Step 2:** Select the study that the consent form relates to (**A**), click Select File to upload the document and give it a title (**B**), and click Add This Document (**C**). Ignore the selection for Folder and Activity.

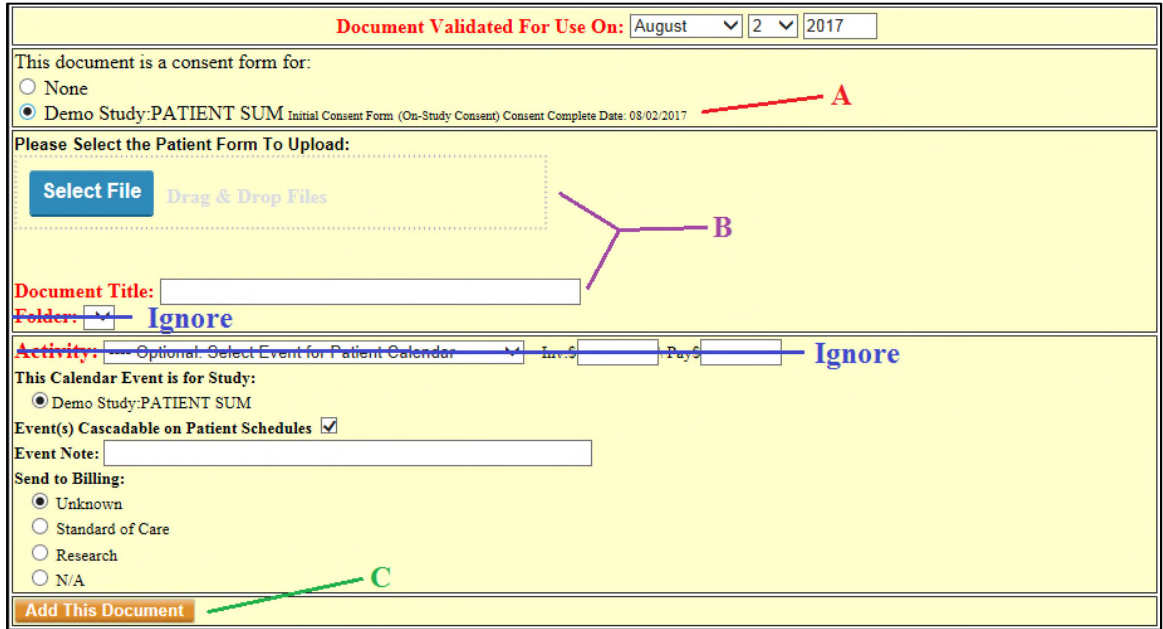

**Step 3:** At the top of the screen you will see a listing for a document that was just loaded. Multiple consent forms can be loaded if necessary per patient per study in this way.

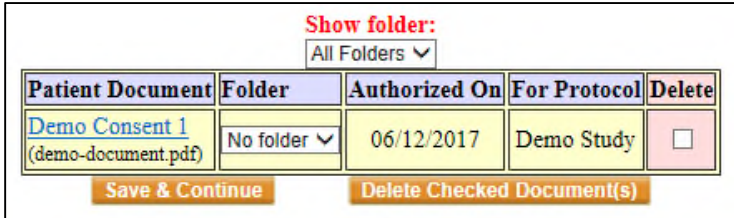

For technical questions related to CREDIT please call: 469.282.2014 Email: CIIACC@christushealth.org